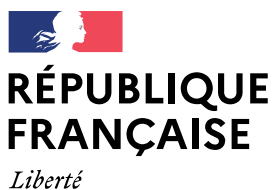

Égalité Fraternité

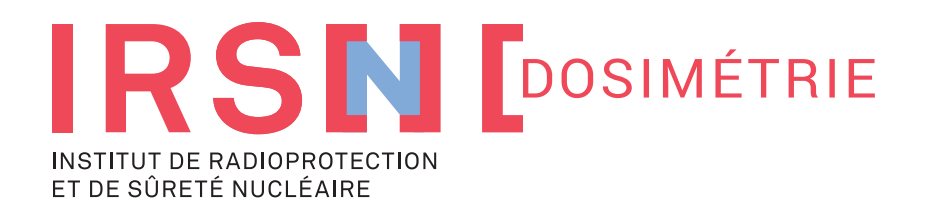

un'un

### **VERSION 2022**

# GUIDE UTILISATEUR ESPACE CLIENT **PORTAIL MONDOSIMÈTRE**

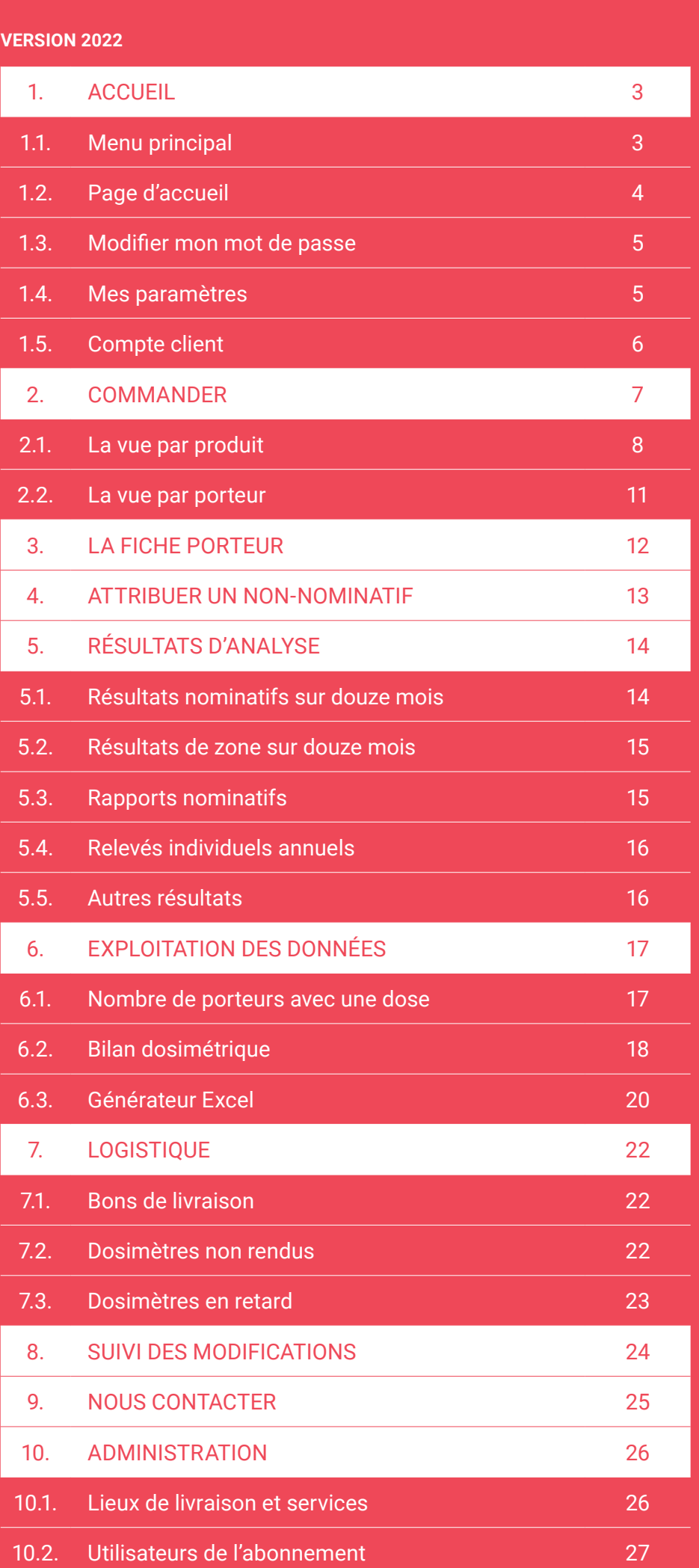

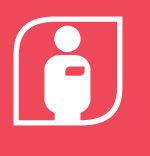

## **1.1 Menu principal**

### **Le menu principal (bandeau blanc disponible à gauche de la page) vous permet d'accédez facilement aux différentes pages du site.**

- **Le bouton ACCUEIL :** (icône sous forme de maison) : vous permet d'accéder aux pages permettant de modifier votre mot de passe, configurer vos paramètres et visualiser les informations administratives du compte.
- **Le bouton COMMANDER :** vous permet d'accéder aux pages permettant de commander des dosimètres.
- **Le bouton ATTRIBUER UN NON NOMINATIF :** vous permet d'accéder à la page permettant d'attribuer un dosimètre volant (aussi appelé non nominatif).
- **Le bouton DOCUMENTS :** vous permet d'accéder aux pages des documents sous format PDF (bons de livraison, résultats).
- **La section RÉSULTATS D'ANALYSE :** vous permet d'accéder aux pages des résultats (résultats sur douze mois, rapports pdf).
- **La section EXPLOITATION DES DONNÉES :**  vous permet d'accéder aux statistiques de l'abonnement. Certaines fonctionnalités sont réservées aux Personnes Compétentes en Radioprotection et Médecins du Travail.
- **La section LOGISTIQUE** vous permet d'accéder aux bons de livraison et à la liste des dosimètres non retournés au laboratoire.
- **Le bouton JOURNAL DES ACTIONS :** vous permet de visualiser les différentes actions réalisées par chaque utilisateur sur le site.
- **Le bouton NOUS CONTACTER :** vous permet d'accéder à la page pour nous écrire directement.

Vous trouverez les fonctionnalités détaillées de chaque page dans la suite de ce document.

Si vous disposez des **droits administrateur,** vous verrez apparaitre en haut de ce menu le libellé **« Administrateur »** en couleur rouge. Cette section vous permet de réaliser différentes actions en lien avec l'administration de l'abonnement

Rendez-vous dans le **chapitre Administration (page 26)** pour plus d'informations sur cette section**.**

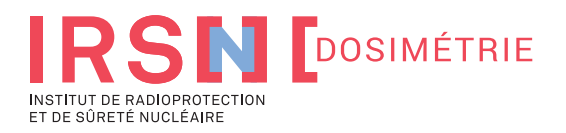

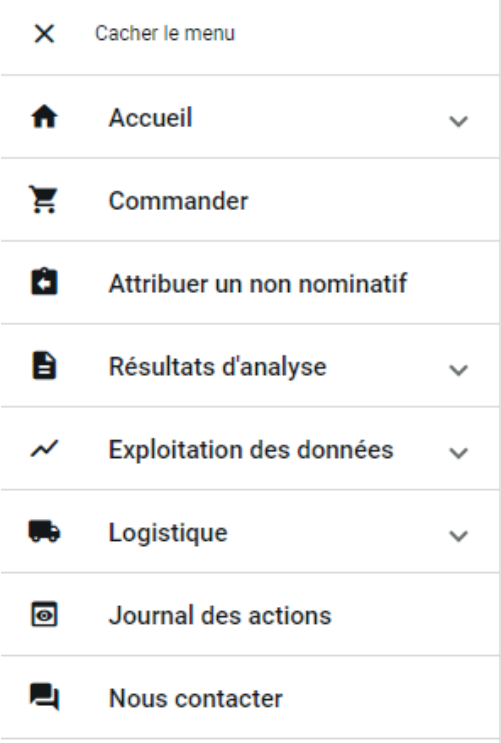

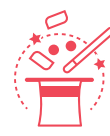

Vous pouvez réduire la taille du menu en cliquant sur la croix à côté de « Cacher le menu ».

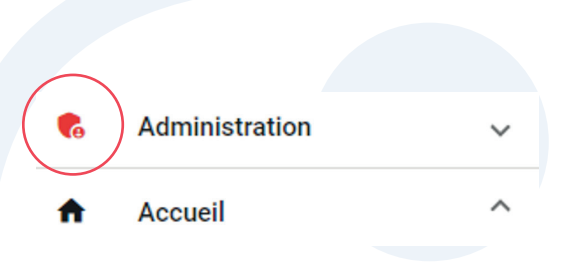

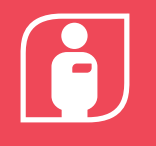

### **1.2. Page d'accueil**

**Sur la page d'accueil du site, vous accéder à un tableau de bord vous permettant de visualiser rapidement plusieurs informations.**

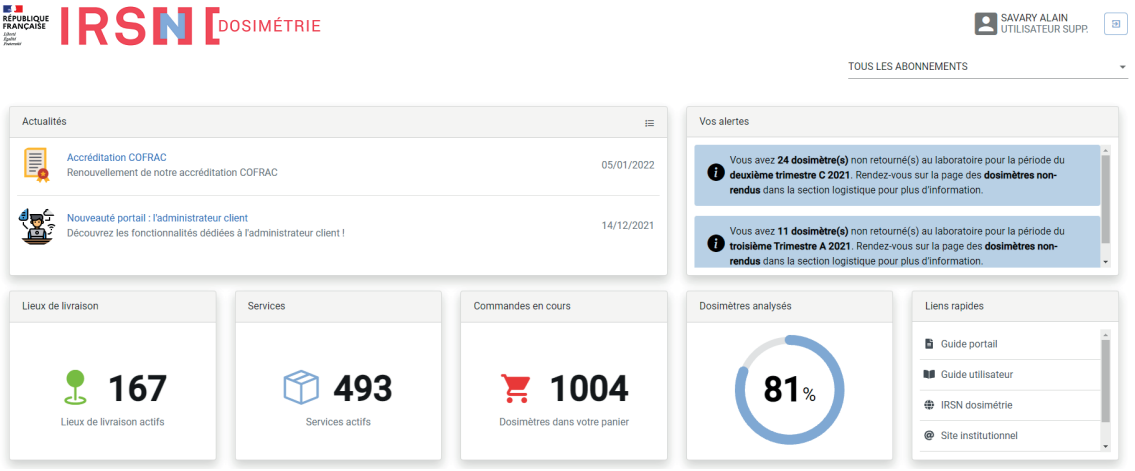

**• ACTUALITÉS :** permet de visualiser les dernières actualités du laboratoire de dosimétrie. Pour accéder à l'ensemble des articles, vous pouvez cliquer sur l'icône en forme de liste disponible en haut à droite.

**• VOS ALERTES :** affiche certaines informations jugées importantes, pouvant nécessiter une action de votre part.

**• DOSIMÈTRES ANALYSÉS :** affiche le pourcentage de dosimètres analysés des dernières périodes révolues.

**• LIENS RAPIDES :** permet de naviguer vers des documents ou sites en lien avec la dosimétrie.

**• RÉPARTITION DES DOSIMÈTRES COMMANDÉS** : permet de visualiser par type de dosimètres le volume commandé par trimestre ou année.

**• ÉVOLUTION DU NOMBRE DE PORTEURS ACTIFS :** permet de visualiser le nombre de porteurs ayant eu un dosimètre par trimestre ou par année.

Vous pouvez **naviguer d'un abonnement à un autre** en utilisant le menu déroulant disponible en haut à droite de l'écran.

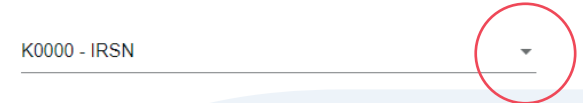

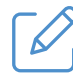

#### **Note 1 :**

si vous souhaitez afficher sur chaque page les données de l'ensemble de vos abonnements, vous pouvez sélectionner l'option **'TOUS LES ABONNEMENTS'** dans la liste.

#### **Note 2 :**

vous disposez de **plusieurs abonnements** si vous avez plusieurs établissements avec des adresses de facturation différentes

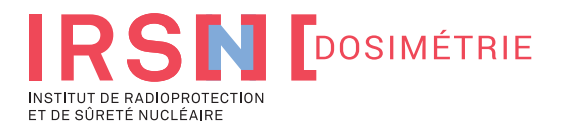

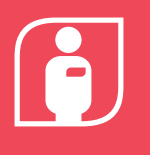

## **1.3. Modifier mon mot de passe**

### **Sur cette page, vous pouvez modifier votre mot de passe.**

Pour des raisons de sécurité, votre mot de passe doit contenir au moins 8 caractères, avec un chiffre, une majuscule, une minuscule et un caractère spécial  $($  !@#\$%&\*()-\_=+[];:;/<>/.).

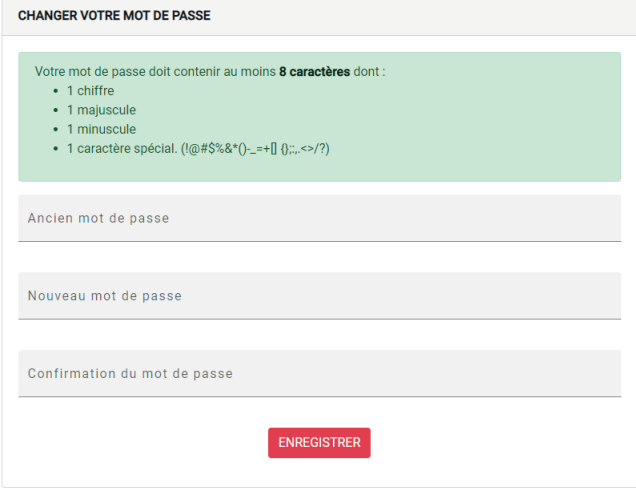

### **1.4. Mes paramètres**

### **Sur cette page, vous pouvez personnaliser vos paramètres utilisateur.**

Vous pouvez personnaliser les seuils utilisés pour générer les classes de dose du bilan dosimétrique.

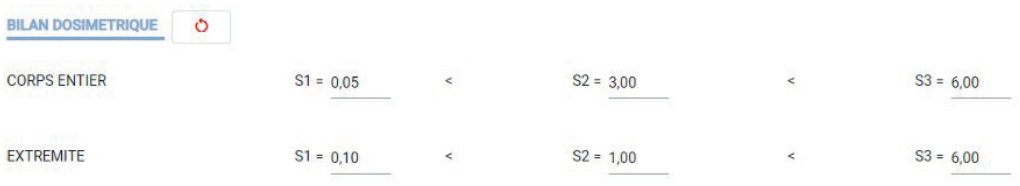

Le bouton disponible à droite du titre « **BILAN DOSIMETRIQUE** » permet de réinitialiser les filtres à leur valeur par défaut.

Vous pouvez activer l'affichage dans la liste des services les lieux de livraison et services qui ont été désactivés par le service client de l'IRSN. Cette fonctionnalité peut vous servir afin de rechercher des données liées à ces anciens services.

#### AFFICHAGE

Afficher dans la liste des services les différents lieux de livraison et services inactifs.

Vous pouvez également **activer la notification par email** de l'ensemble des commandes réalisées dans la journée sur l'abonnement.

**SUIVI DES MODIFICATIONS** 

Je souhaite être informé(e) des modifications effectuées sur l'abonnement (par mail).

Fonction activée le 07/01/2021 par antoine.goarant@gmail.com.

**En cas de modifications, vous recevrez un email automatique** le lendemain matin des actions effectuées la veille sur l'abonnement.

Enfin, la section **« LISTE DES DROIT PAR ABONNEMENT »** vous permet de visualiser le profil dont vous disposez pour chacun de vos abonnements.

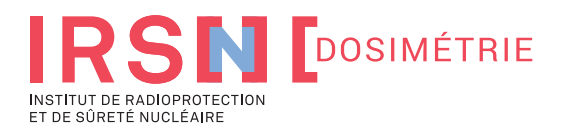

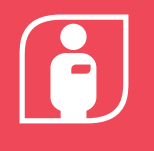

### **1.5 Compte client**

**Sur la page COMPTE CLIENT, vous retrouverez les informations administratives liées à votre abonnement.** 

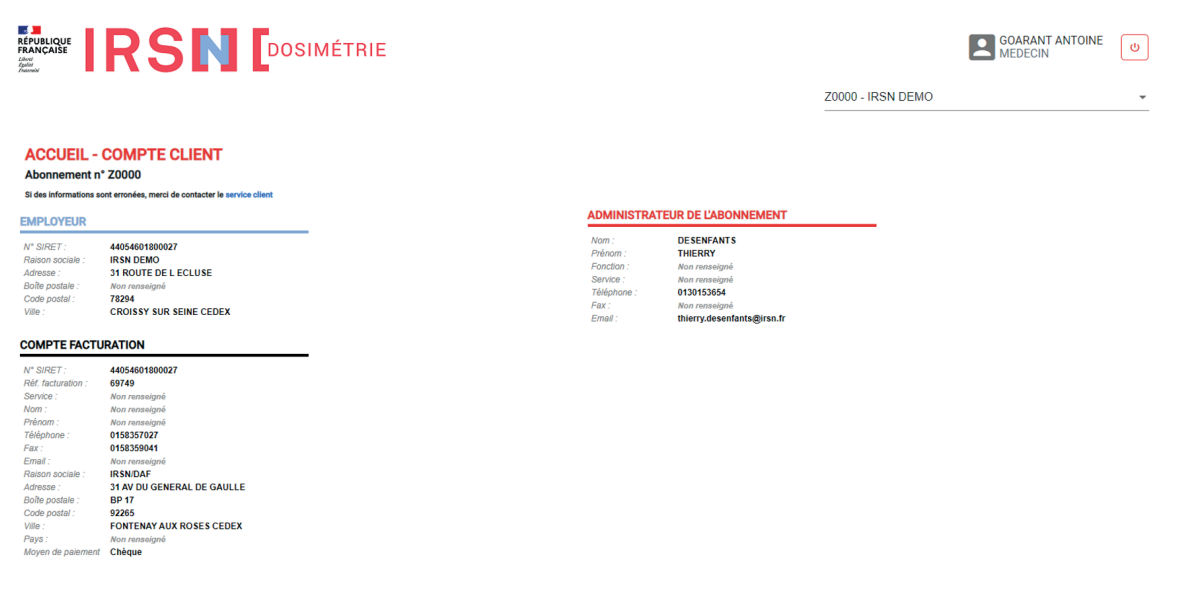

#### **EMPLOYEUR**

données administratives liées à la société utilisatrice des dosimètres.

#### **COMPTE FACTURATION**

données administratives utilisées dans le cadre de l'émission des factures.

#### **ADMINISTRATEUR DE L'ABONNEMENT**

Coordonnées de l'administrateur de l'abonnement. Ce contact hérite des droits d'administration de l'abonnement

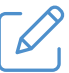

#### **Note :**

Cette page contient **les informations communiquées lors de l'ouverture de votre abonnement.** Les données sont accessibles en lecture. **À tout moment, vous pouvez nous demander que celles-ci soient mises à jour.** Vous pouvez utiliser la page **NOUS CONTACTER** dans ce but.

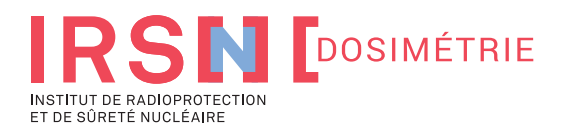

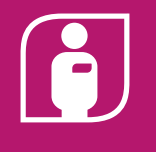

Sur cette page, vous avez la possibilité de commander **des dosimètres pour vos collaborateurs**

**2. COMMANDER MONDOSIMÈTRE**

Deux vues sont à votre disposition :

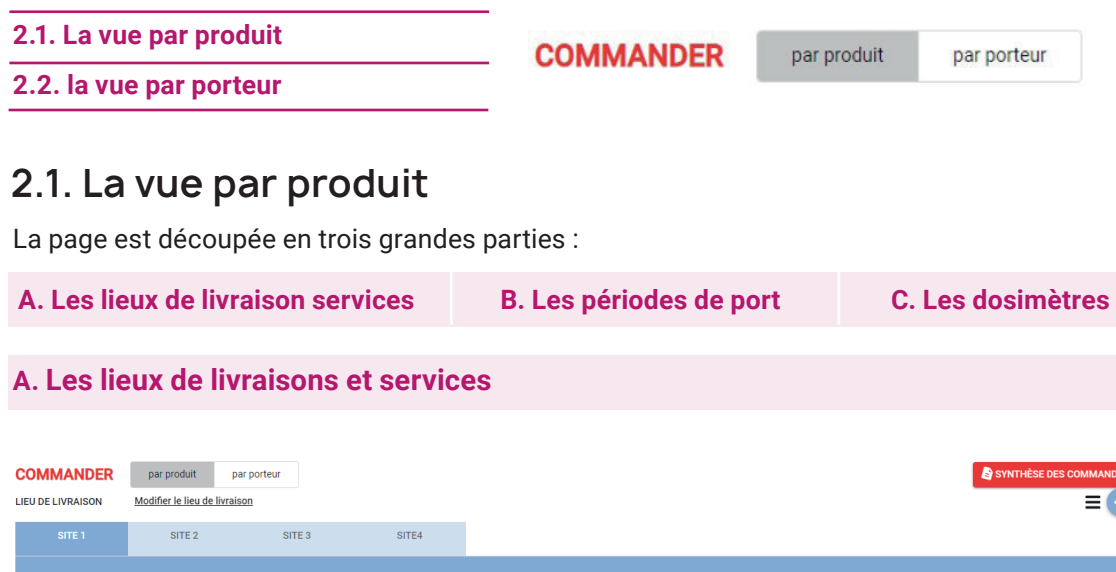

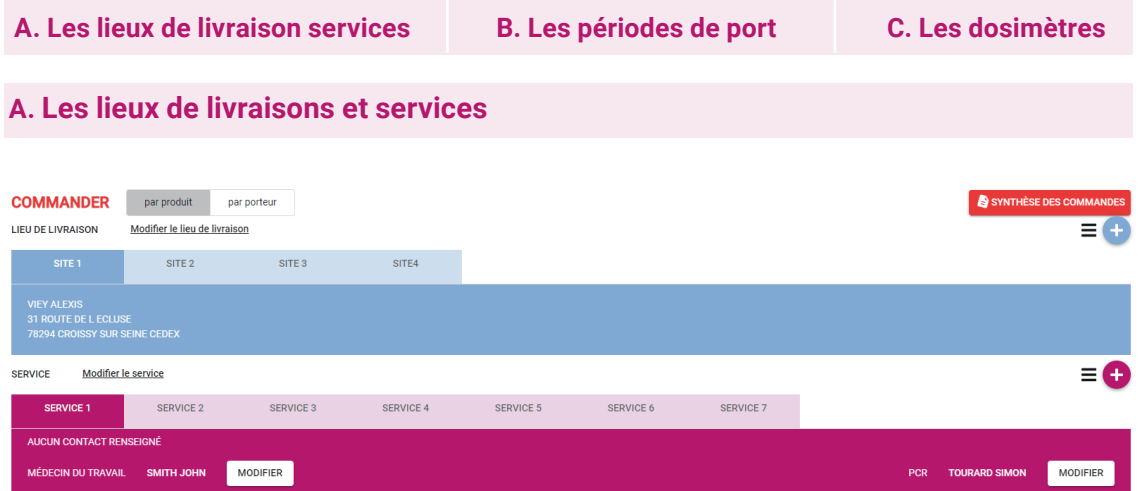

**Votre abonnement peut comporter un ou plusieurs lieux de livraison.** Vous pouvez accéder aux dosimètres de ce lieu simplement en cliquant sur le nom du lieu.

Vous pouvez alors visualiser les services du lieu de livraison. De façon analogue, vous pouvez naviguer d'un service à un autre en cliquant sur leur nom.

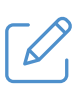

### **Note :**

répartir les dosimètres d'un lieu de livraison en plusieurs services a comme conséquence la création de plus petits colis au sein de votre colis principal, afin d'en faciliter la distribution. Pour chaque service, il y a également génération d'un dosimètre témoin par technologie (RPL, TLD, neutron).

Vous pouvez ajouter des lieux de livraisons et des services en cliquant sur les boutons ou disponibles à droite de l'écran. **+ +**

Pour voir **la liste des lieux de livraisons** ou des services, vous pouvez cliquer sur l'icône en forme de liste  $\equiv$  disponible à gauche des boutons d'ajout.

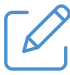

### **Note :**

une fois la liste des lieux de livraison ou de services ouverts, vous pouvez filtrer par nom ou encore étendre la recherche pour afficher la liste de l'ensemble des services de l'abonnement. En cliquant, sur le nom, vous êtes automatiquement redirigé vers le lieu de livraison ou service correspondant. Vous pouvez également modifier un lieu de livraison ou un service sur lequel vous êtes en cliquant les liens **Modifier le lieu de livraison** ou **Modifier le service.**

**Pour chaque service,** vous avez la possibilité de définir une Personne Compétente en Radioprotection (PCR) et un Médecin du Travail référent.

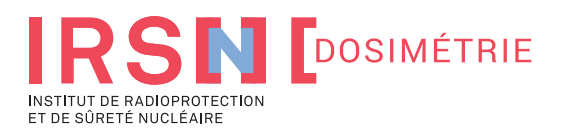

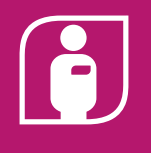

### **B. Les périodes de port**

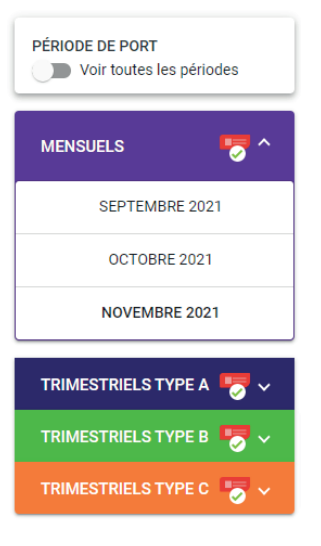

**A gauche de la page,** vous pouvez accéder aux différentes périodes de port des dosimètres.

Par défaut, vous visualisez la prochaine période de commande principale. Vous pouvez passer d'une période à une autre simplement en cliquant sur le type de périodicité puis le mois ou trimestre correspondant.

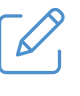

#### **Note :**

Un trimestre type A est un trimestre qui commence l'année en janvier. Un trimestre type B est un trimestre qui commence l'année en février et un trimestre type C est un trimestre qui commence l'année en mars.

Si vous souhaitez **visualiser l'historique**, vous pouvez cliquer sur **Voir toutes les périodes** et vous rendre sur la période correspondante.

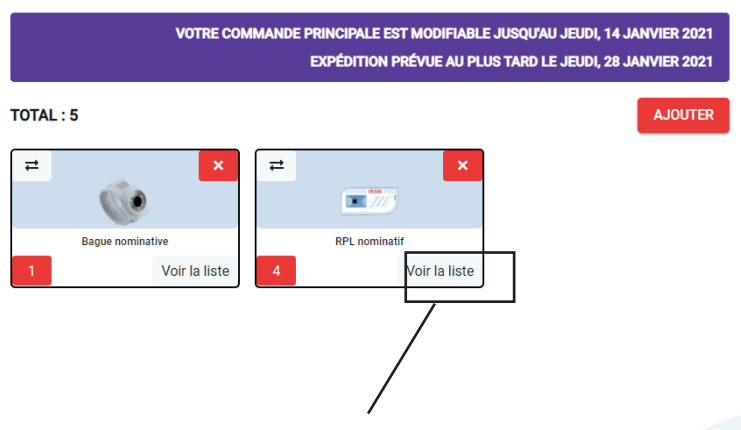

### **C. Les dosimètres**

**Dans la partie de droite,**  vous pouvez consulter les dosimètres de votre panier de commande.

**Chaque type de dosimètres est représenté par un carré.**  Le nombre de dosimètres est disponible en bas à gauche de chaque carré.

Vous pouvez accéder à la liste des dosimètres en cliquant sur le lien **Voir la liste.**

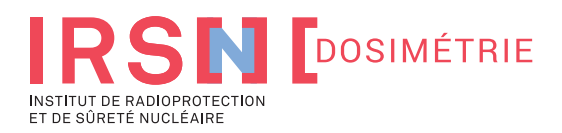

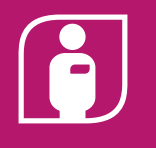

 $\overline{\phantom{0}}$ 

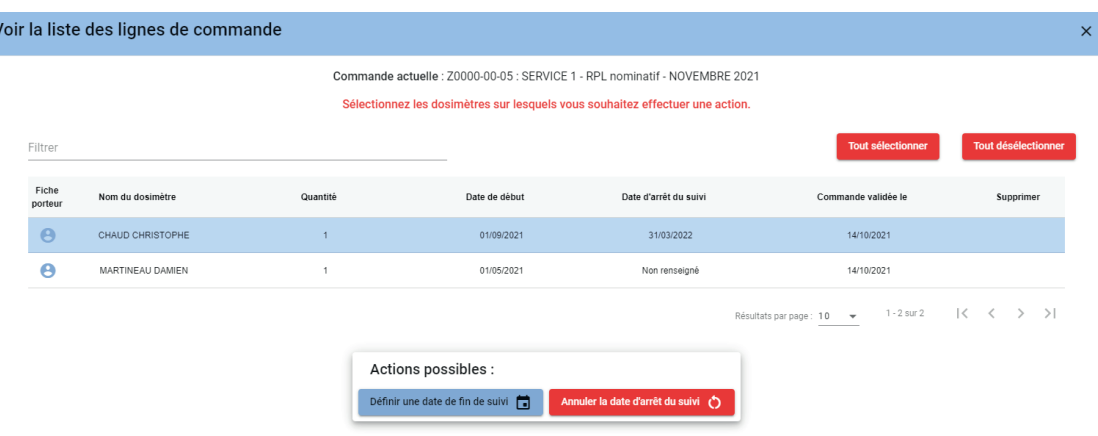

Une fois **sur la liste des dosimètres,** vous pouvez sélectionner les dosimètres sur lesquels vous souhaitez effectuer une action.

Les différentes **actions possibles** sont :

- **Définir une date de fin de suivi :** vous pouvez fixer à quelle date vous souhaitez arrêter un dosimètre.
- **Annuler la date d'arrêt du suivi :** cette action annule la date d'arrêt définie sur le ou les dosimètres sélectionnés.
- **Supprimer la ligne de commande** : si la commande a été crée le jour même ou que la date de fabrication du premier dosimètre n'est pas dépassée, vous pouvez supprimer la ligne de commande, grâce à l'icône **et ans forme de corbeille rouge.**

En haut à gauche de chaque carré de dosimètres, vous disposez d'une icône  $\rightarrow$  qui vous permet de déplacer une partie ou la totalité des dosimètres vers un nouveau service.

 $\rightarrow$ ×  $\Box$ **RPL** nominatif Voir la liste

La croix disponible dans le carré rouge vous permet de supprimer la liste complète du type de dosimètre sélectionné.

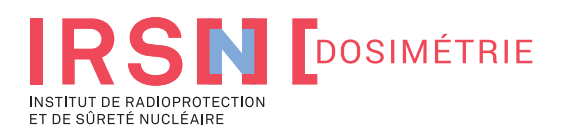

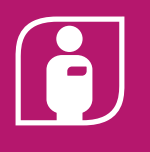

### **2. COMMANDE MONDOSIMÈTRE** GUIDE UTILISATEUR

Ajouter un produit mensuel RPL nominatit  $\cap$  Non nomination in Nominatit Date de démarrage : 01/11/202 Date de demarrage : 01/11/2<br>Code commercial : S2M<br>Code classe : 2<br>Libellé (code classe) : Nomin<br>Quantité : 3 RPL nominatif (S2M)  $\overline{\phantom{a}}$ Liste des porteurs ajoutés à la commande Ajouter un nouveau porteu  $\checkmark$ Choisir un porteur existant REDTHIED SVI VIE Filtre ABIATMILL THOMAS  $\triangle$  0 ABASSIAA IDRISS AA o Non Prénon Date de naissance Sexe .<br>méro de sécurité social Pays ABASSIAA **IDRISS** 01/11/1987 2871199352  $DZ$  $\overline{r}$ ABBON PHILIPPE 01/12/1958  $\overline{M}$ 158123705803654 Non renseigné **ABIATMIL THOMAS**  $01/02/2000$  $\overline{\mathsf{FR}}$  $\overline{M}$ BARTHELE<sup>®</sup> LUDIVINE 14/12/1987  $\overline{r}$  $FR$ 287120411202103 Laisser la commande sans date de fin de BERTHIER 08/07/1973  $\overline{\mathsf{ER}}$ SYLVIE  $\overline{r}$ 273074523413890 Enregistrer la commande

**Pour ajouter un dosimètre,** vous pouvez cliquer sur le bouton **disportible en haut** à droite de la page.

Vous devrez alors **choisir un produi**t et **sélectionner un porteur**. Si ce dernier n'existe pas, **vous pouvez le créer** en cliquant sur la partie **Ajouter un nouveau porteur**.

Les informations obligatoires pour créer un nouveau porteur sont les suivantes : **nom de famille, prénom, date de naissance, sexe, numéro de sécurité sociale et nationalité.** Ces données sont disponibles dans l'onglet **« Donnés principales »** affiché à la création d'un porteur. Vous pouvez en complément renseigner des données optionnelles, comme la catégorie d'exposition, dans l'onglet **« Données complémentaires ».**

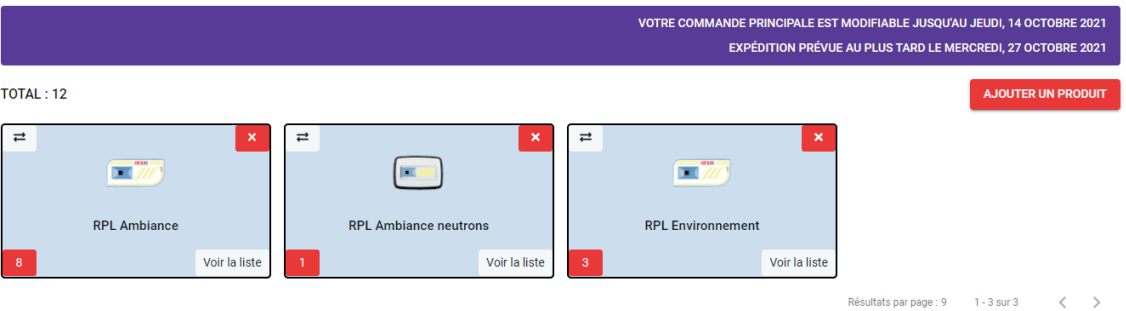

**Le bandeau violet disponible au-dessus des dosimètres** affiche la date d'arrêt de modification de votre commande et la date d'expédition (au plus tard).

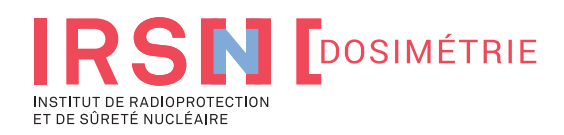

### **2.2. La vue par porteur**

**Grâce à cette page, vous pouvez visualiser l'ensemble des porteurs de l'abonnement.**

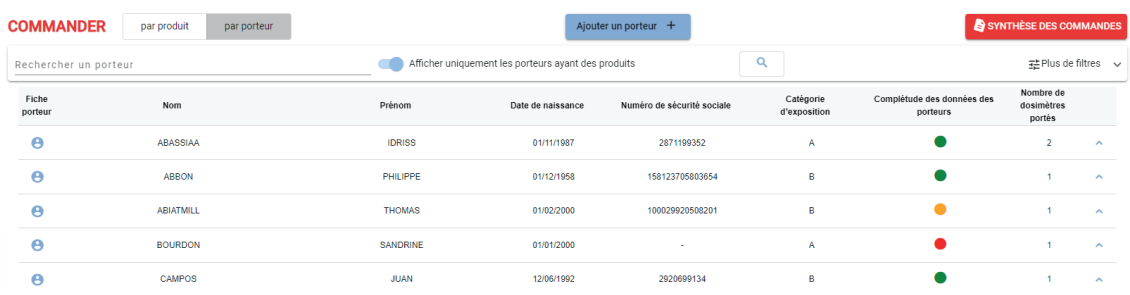

Vous pouvez rechercher un porteur en particulier en renseignant son nom ou prénom dans le champ de recherche **« rechercher un porteur ».** Vous pouvez choisir d'afficher ou non les porteurs n'ayant pas des produits. Différents filtres sont également à votre disposition, en cliquant sur **Plus de filtres.**

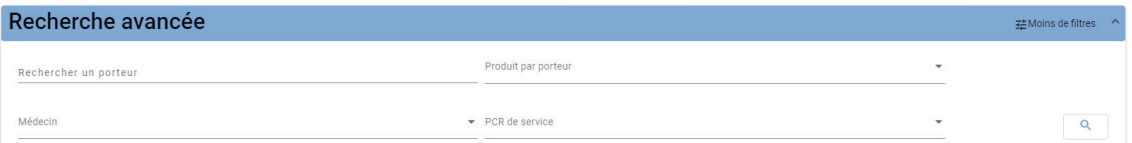

Vous pouvez alors **filtrer les porteurs** selon leur médecin, PCR, complétude de leur données.

En cliquant sur **la ligne d'un porteur** vous pouvez obtenir le détail des dosimètres portés par celui-ci.

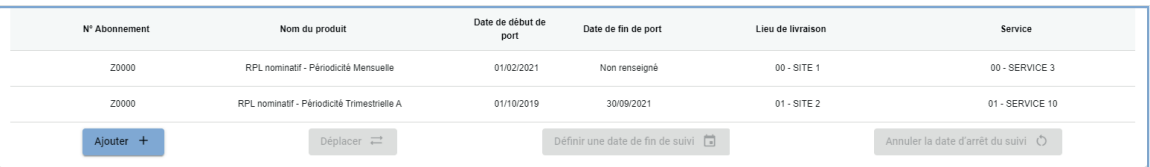

De façon analogue à la vue par produit, vous pouvez **ajouter, déplacer, définir ou même annuler** une date de fin lorsque cela est possible.

Lorsque la ligne de commande a été créée le jour ou que le premier dosimètre de celle-ci n'a pas été générée, vous pouvez la supprimer grâce à la présence de l'icône rouge **in en forme de corbeille.** 

Pour vous aider à suivre la bonne complétude des données concernant les porteurs, **un code couleur est à votre disposition.** La légende est disponible en bas de la page.

● Données complètes ● Catégorie d'exposition ou métier ou secteur d'activité non renseignés ● Numéro de séc

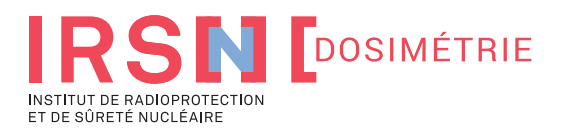

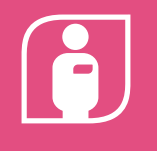

### **3. LA FICHE PORTEUR MONDOSIMÈTRE**

**Sur certaines pages du portail, lorsque sont affichés les noms et prénoms des porteurs de dosimètres, vous pouvez accéder à leur fiche Porteur en cliquant sur l'icône suivante :** 

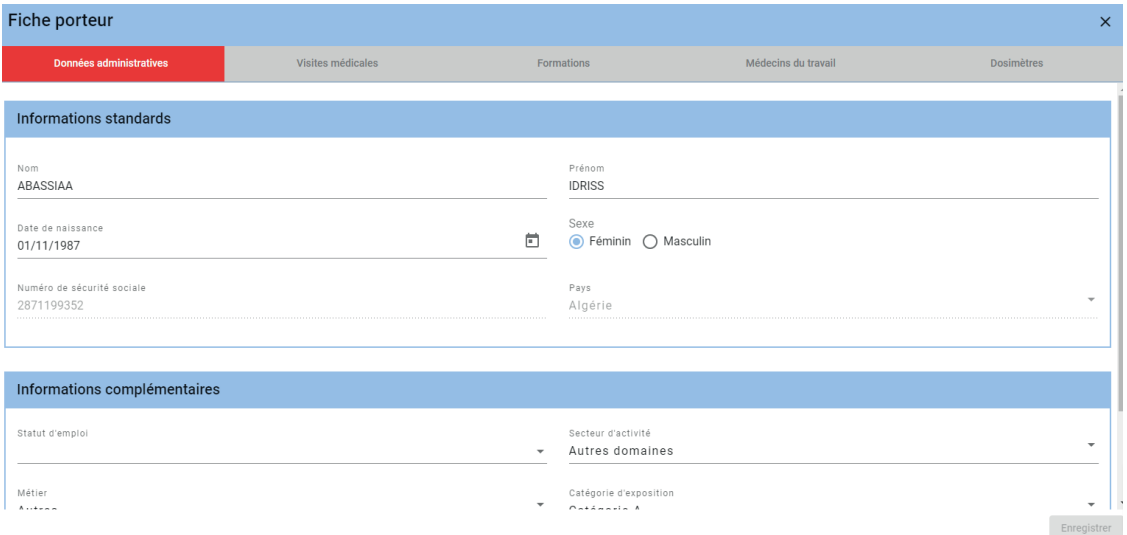

Elle est découpée **en cinq parties :**

- **Données administratives :** une partie de ces données a été saisie lors de la création du porteur.
- **Médecins du travail :** vous pouvez personnaliser ici le médecin du travail du porteur.
- **Dosimètres :** vous pouvez consulter la liste des commandes actives de dosimètres portés par la personne.
- **Visites médicales :** vous pouvez y renseigner la date du dernier examen médical.
- **Formations :** vous pouvez y renseigner des dates de formations.

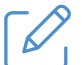

#### **Note :**

seules les informations contenues dans la section informations standards des données administratives sont obligatoires.

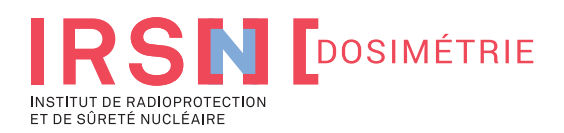

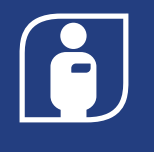

**Vous pouvez faire vous-même sur cette page l'attribution des dosimètres non nominatifs. Par défaut, le site affiche les dosimètres non nominatifs sur une période d'un an.**

#### **ATTRIBUER UN NON NOMINATIF**

Personnaliser un dosimètre non nominatif en lui associant un porteur ou une salle

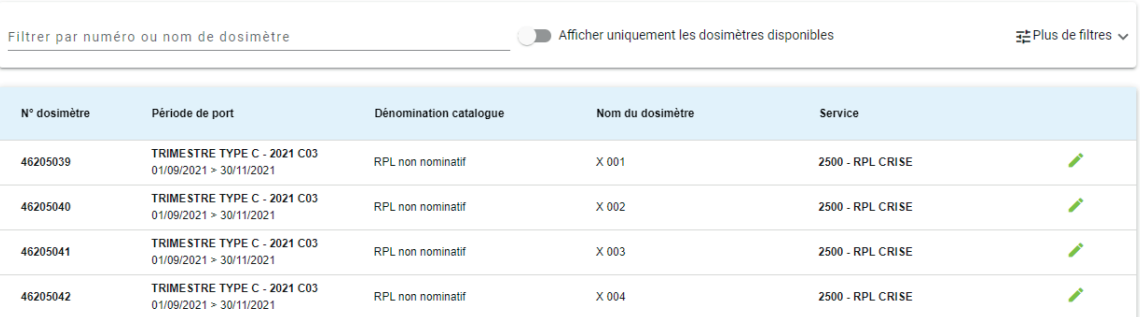

Vous pouvez **rechercher** le dosimètre dont vous voulez faire l'attribution **en filtrant par numéro ou par nom.** Vous pouvez également **choisir d'afficher uniquement les dosimètres disponibles**  pour une attribution.

Pour **faire l'attribution** d'un dosimètre, **cliquez sur le stylo vert.** Une nouvelle fenêtre s'ouvre alors. Vous pouvez attribuer le dosimètre à une personne ou à une salle.

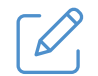

### **Note :**

vous avez **jusqu'à un an** pour faire l'attribution d'un dosimètre non nominatif. Passé ce délai, nous vous invitons à contacter le service client.

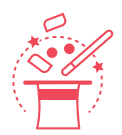

#### **Astuce :**

dans le cas d'un **dosimètre non nominatif trimestriel,** vous avez la possibilité de le **transformer en mensuel** en choisissant un des mois du trimestre dans le champ Période de port.

Vous pouvez filtrer davantage la liste des non-nominatifs en cliquant sur le **bouton Plus de filtres.** 

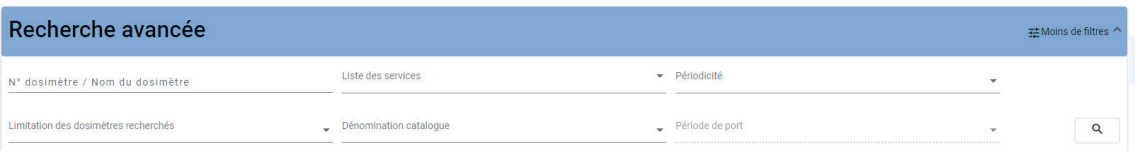

Vous pouvez alors **filtrer par service, périodicité et période de port, dénomination catalogue.**

En cliquant sur le champ **Limitation des dosimètres recherchés,** vous avez également la possibilité d'**afficher uniquement les dosimètres déjà attribués** (sur une année) ou d'afficher l'historique complet d'attribution.

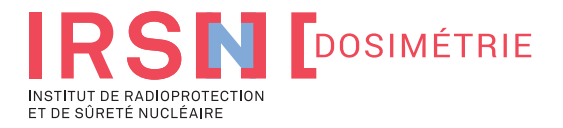

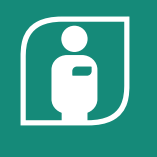

### **Préambule :**

cette section est disponible uniquement pour les PCR et médecins du travail.

### **5.1. Résultats nominatifs sur douze mois**

**La page résultats dosimétriques vous permet d'avoir une vue synthétique des résultats de vos collaborateurs sur les douze derniers mois.**

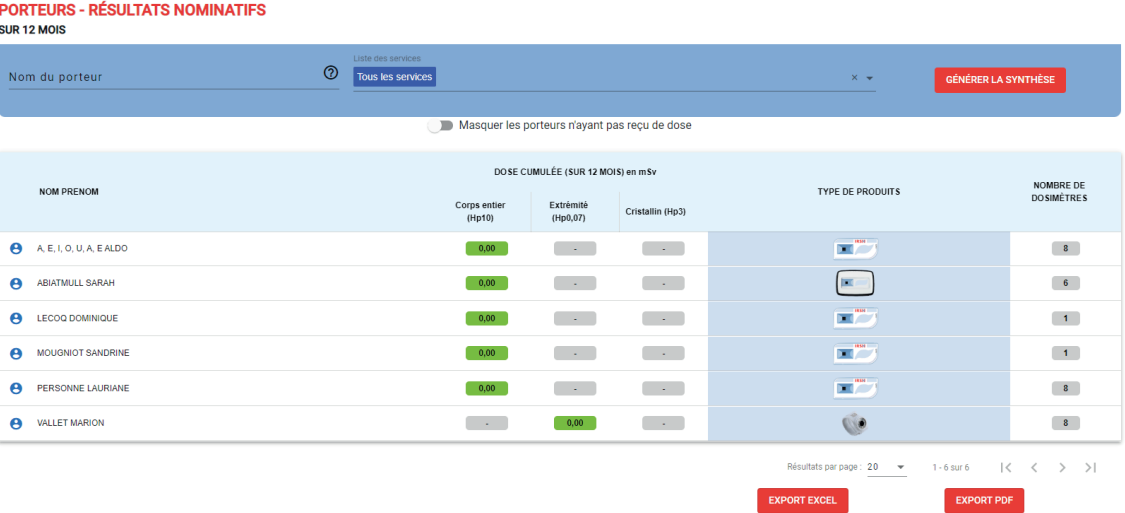

Vous pouvez faire **une recherche par nom de famille** ou **par service** en fonction de votre besoin. Vous pouvez également **extraire la liste sous Excel** et **pdf.**

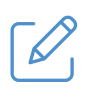

### **Note :**

les résultats dosimétriques nominatifs sont accessibles pour les profils PCR et Médecin du travail.

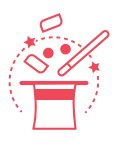

### **Astuce :**

1/ vous pouvez masquer les porteurs n'ayant pas reçu de doses dans les douze derniers mois grâce à l'option disponible en haut de page.

2/ vous pouvez accéder au détail des doses affichées en cliquant sur la dose (au niveau du rectangle vert).

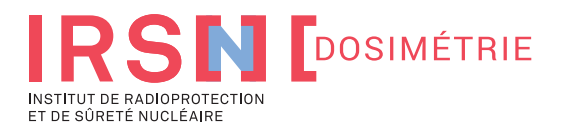

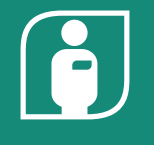

### **5.2. Résultats de zone sur douze mois**

**Basée sur la même présentation que la page des résultats nominatifs sur douze mois, la page résultats de zone vous permet de consulter les résultats des dosimètres d'ambiance et environnement des douze derniers mois.**

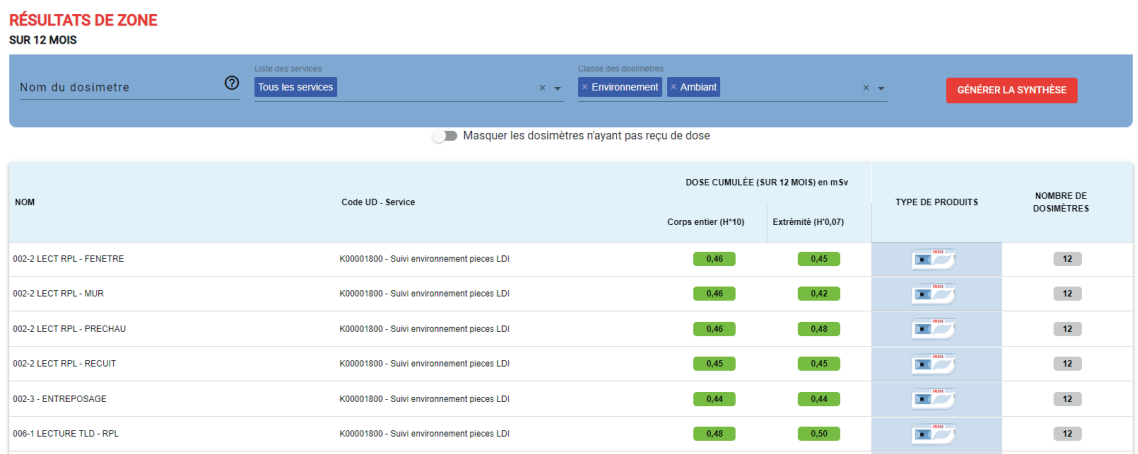

Vous pouvez également extraire la liste sous Excel et pdf.

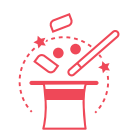

### **Astuce :**

1/ vous pouvez masquer les dosimètres n'ayant pas reçu de doses dans les douze derniers mois grâce à l'option disponible en haut de page.

2/ vous pouvez accéder au détail des doses affichées en cliquant sur la dose (au niveau du rectangle vert).

## **5.3. Rapports nominatifs**

**Sur cette page, vous pouvez télécharger les résultats nominatifs.**

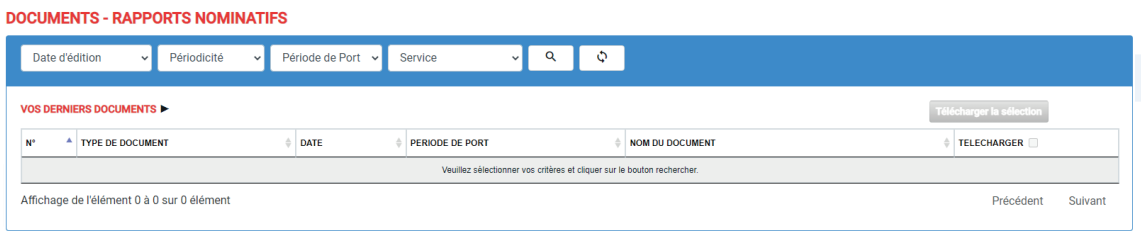

Vous pouvez filtrer ces documents par date de création, périodicité, période de port et service.

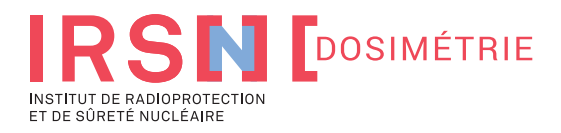

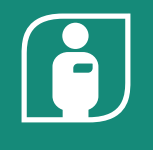

### **5.4. Relevés individuels annuels**

**Sur cette page, vous pouvez télécharger les relevés dosimétriques individuels annuels émis chaque année par le laboratoire.**

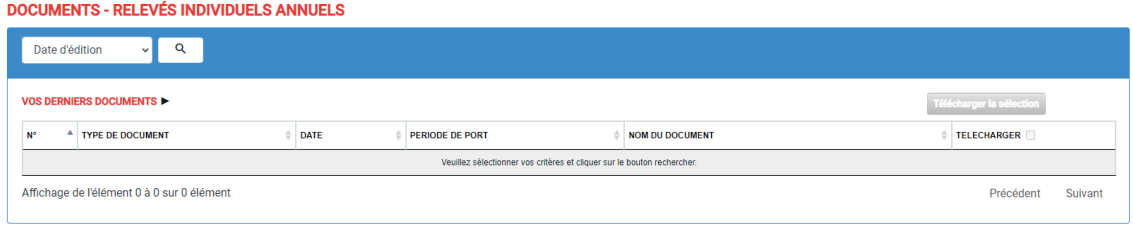

Vous pouvez filtrer ces documents par date de création.

## **5.5. Autres résultats**

**Sur cette page, vous pouvez consultez les résultats, autres que les résultats nominatifs, tels que les résultats de dosimètres d'ambiance, de dosimètres non-nominatifs, de dosimètres d'étude de poste.** 

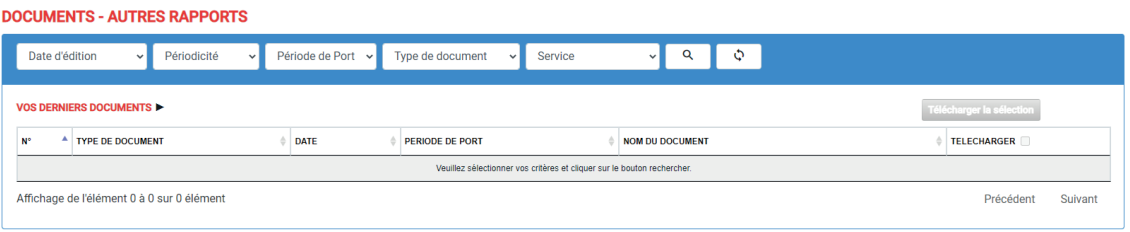

Vous pouvez filtrer ces documents par date de création, périodicité, période de port et service.

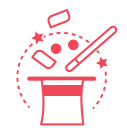

### **Astuce :**

 vous pouvez télécharger plusieurs documents en cochant à chaque fois la case dans la colonne TELECHARGER puis en cliquant sur **TELECHARGER LA SELECTION.**

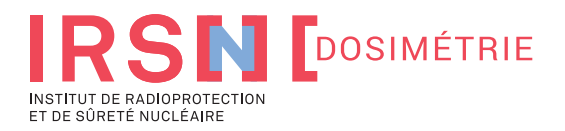

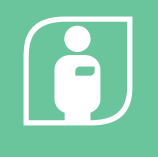

### **Préambule :**

hormis la page générateur Excel, les pages de cette section sont disponibles uniquement pour les PCR et médecins du travail.

### **6.1. Nombre de porteurs avec une dose**

**Sur cette page, vous pouvez consulter le nombre de porteurs ayant reçu une dose sur les douze derniers mois.** 

**PORTEURS - NOMBRE DE PORTEURS AVEC UNE DOSE** 

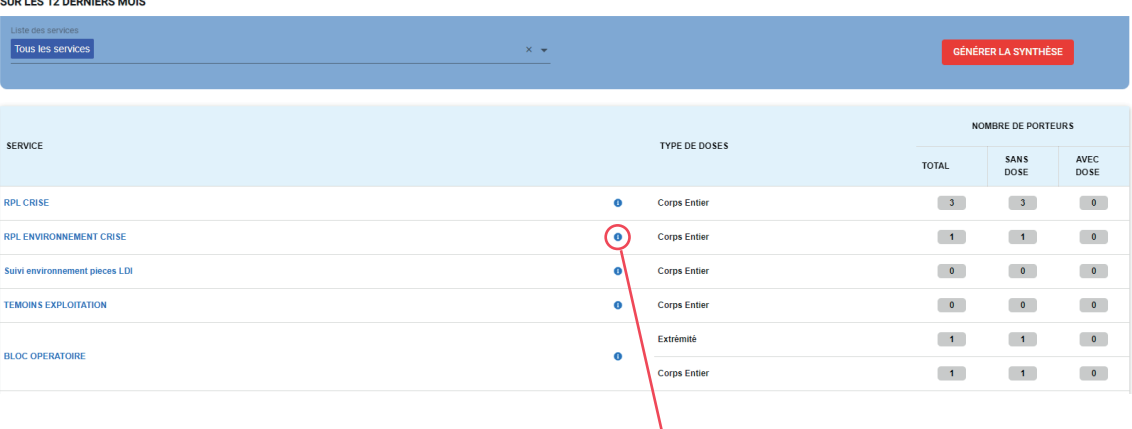

Vous pouvez accéder aux résultats dosimétriques en cliquant sur l'icône.

Les chiffres sont affichés au global par service. Vous pouvez également **extraire** la liste sous **Excel** et **pdf.**

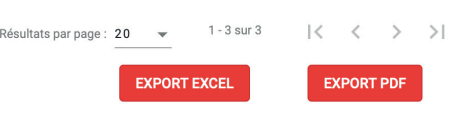

Nombre de porteurs ayant au moins une dose non nulle de type « Corps entier »

 $10$ 

SITE 1 - SERVICE 1 (01)

La page vous propose également une vision graphique des porteurs par service ayant reçu une dose pendant les douze derniers mois.

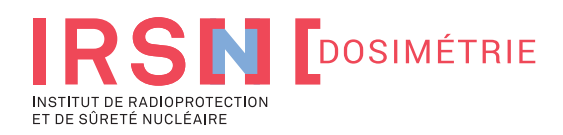

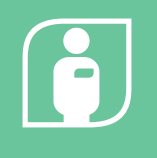

### **6.2. Bilan dosimétrique**

**Sur la page BILAN DOSIMETRIQUE, vous pouvez générer de façon autonome et personnalisable vos bilans dosimétriques.** 

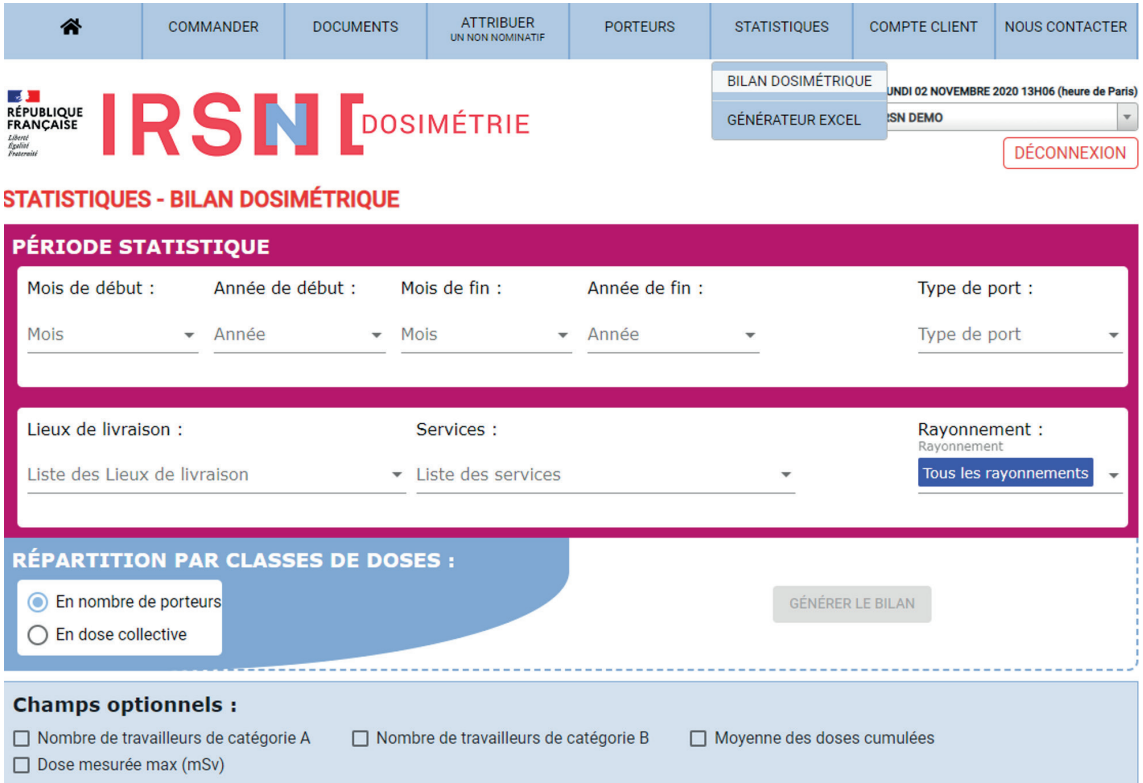

Pour ce faire, **sélectionnez le mois/année de début et de fin souhaitée et le type de port** (dosimétrie corps entier, d'extrémité ou Cristallin). Vous pouvez ensuite filtrer par lieu de livraison et services et en enfin par type de rayonnements (photon/beta, neutron).

Enfin, vous pouvez choisir **d'afficher dans le tableau** qui sera généré, l'affichage du **nombre de porteurs** ou bien **la dose collective.**

La catégorie (A,B), **la moyenne des doses cumulées** et **la dose mesurée maximale** sont également **disponibles en option.**

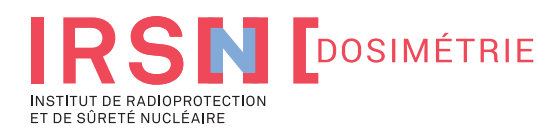

## **6. EXPLOITATION DES DONNÉES**

### **MONDOSIMÈTRE** GUIDE UTILISATEUR

### **Bilan détaillé:**

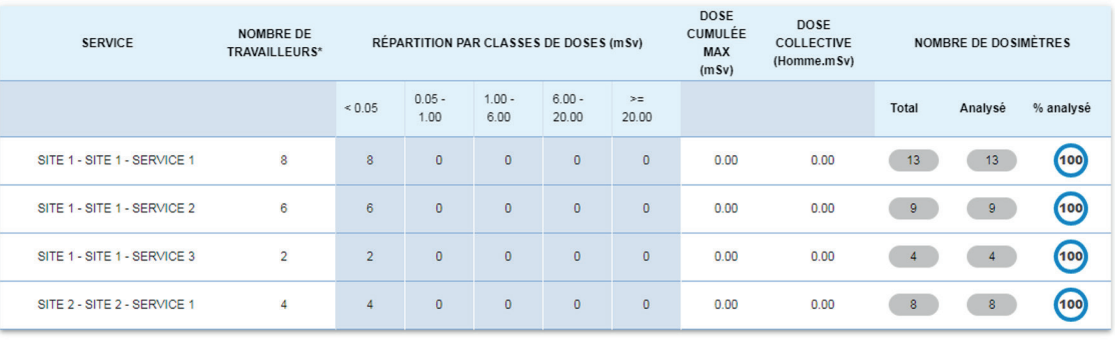

 $1 - 4$  sur  $4$  $| \langle \langle \rangle \rangle \rangle$ Résultats par page : 20 →

\* Nota : Dans le bilan détaillé, si un travailleur change de service en cours d'année, il sera comptabilisé dans chacun des services. Dans la synthèse un travailleur présent dans plusieurs services ne sera comptabilisé qu'une seule fois.

#### **Synthèse des résultats :**

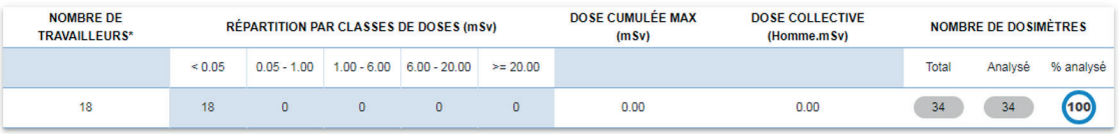

Une fois généré, **le tableau peut être exporté** en Excel et en PDF.

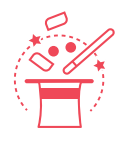

### **Astuce :**

**les seuils de répartition de classes de doses** définissant les colonnes principales du tableau **peuvent être personnalisées** en vous rendant sur la page **MES PARAMETRES** accessible dans le menu principal via l'icône en haut à gauche en forme de maison.

### **Graphiques:**

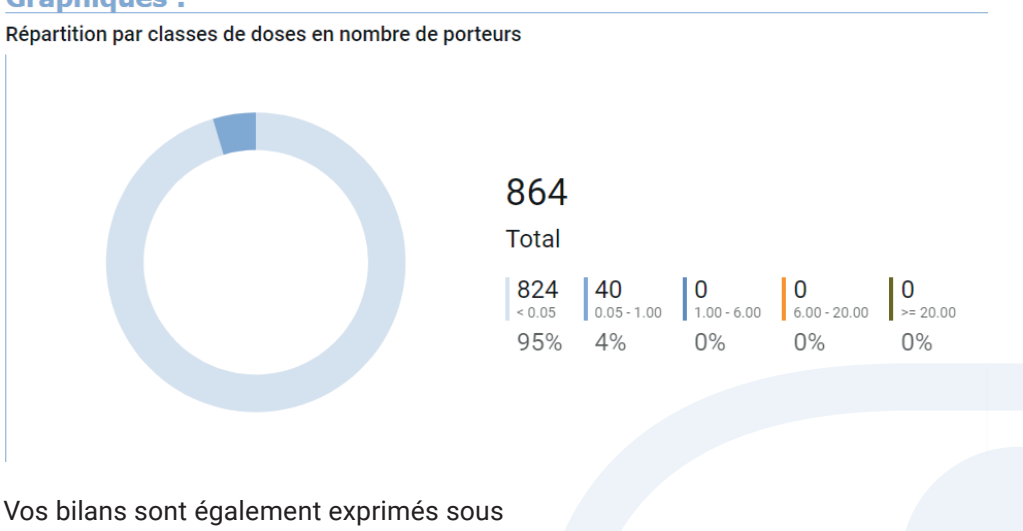

la forme de graphiques, disponibles en bas de la page.

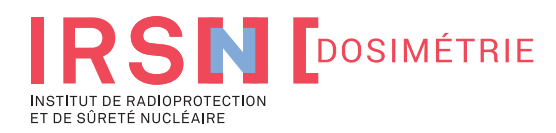

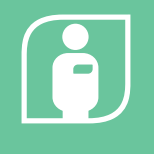

### **6.3. Générateur Excel**

**Grâce au générateur excel, vous pouvez exporter des données sur mesure en fonction de votre besoin.** 

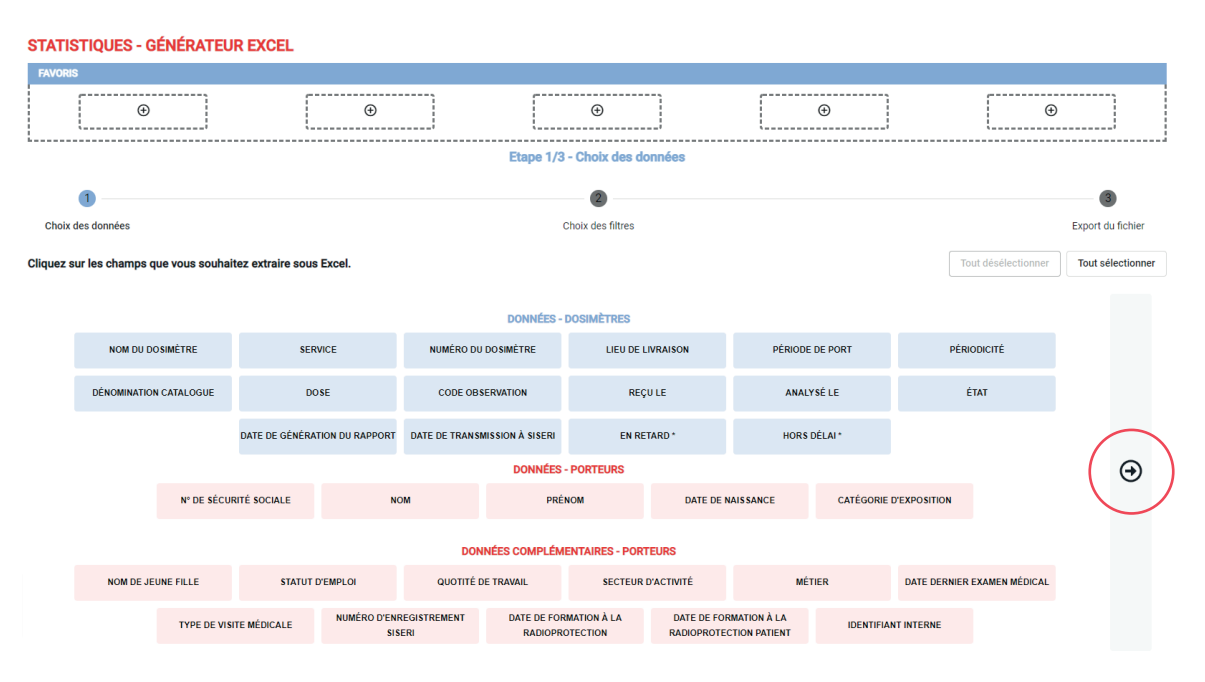

### **L'extraction se déroule en trois étapes :**

### **1. Choix des données**

vous sélectionnez les champs que vous souhaitez voir affichées dans votre fichier. **Vous pouvez choisir de tout sélectionner à l'aide du bouton disponible en haut à droite.** 

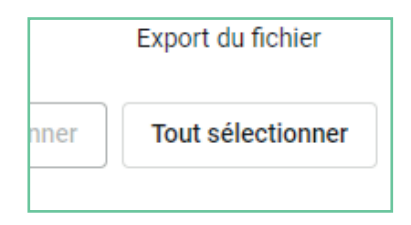

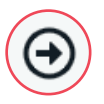

Vous pouvez passer à l'étape suivante en **cliquant sur la flèche disponible à droite** ou **en cliquant sur l'étape 2**

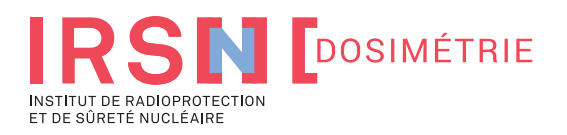

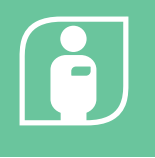

### **2. Choix des filtres**

Vous pouvez affiner votre extraction en ajoutant des filtres aux champs que vous avez précédemment sélectionnés.

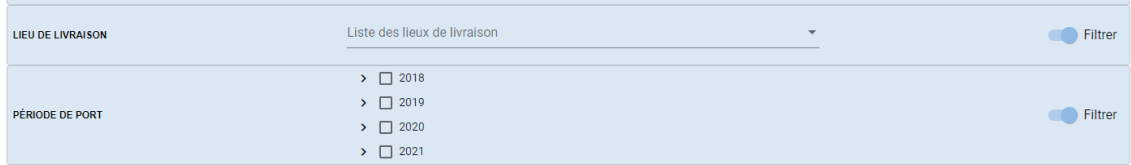

**Pour passer à la troisième étape, vous pouvez cliquer sur la flèche à droite ou sur 3. Export du fichier.** 

#### **3. Choix format de fichier**

**Cliquez sur l'icône souhaitée.** L'extraction se lance alors !

Vous pouvez sélectionner le format d'export du fichier.

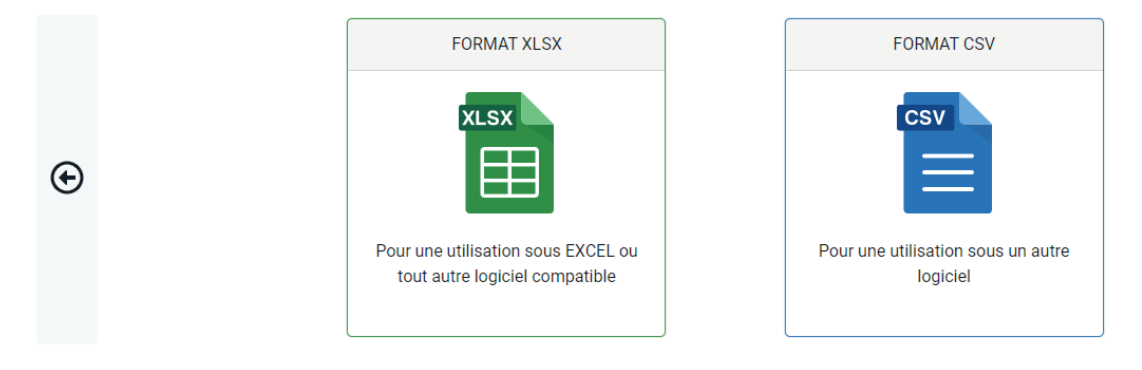

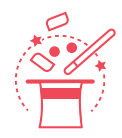

### **Astuce :**

vous pouvez **enregistrer à tout moment votre extraction** en utilisant la barre de favoris disponible en haut de la page.

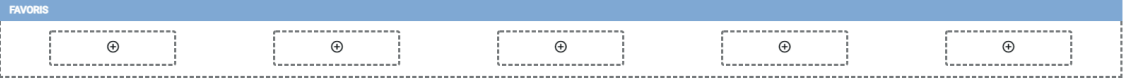

Vous pouvez ajouter jusqu'à cinq favoris. **Vous pouvez ajouter une extraction favorite en cliquant sur un rectangle disposant d'un plus .** Une fois enregistrée, vous pouvez interagir avec ce favori simplement en cliquant dessus.

Les actions possibles sont les suivantes :

- **Appliquer** (utilise le favori sélectionné),
- **Enregistrer** (remplace le favori existant),
- **Renommer** (renomme le favori sélectionné)
- **et supprimer** supprime le favoris sélectionné).

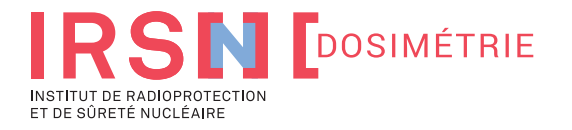

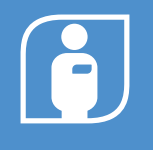

### **7.1. Bons de livraison**

**Sur cette page, vous pouvez consulter les bordereaux de livraison et liste de colisage associée.** 

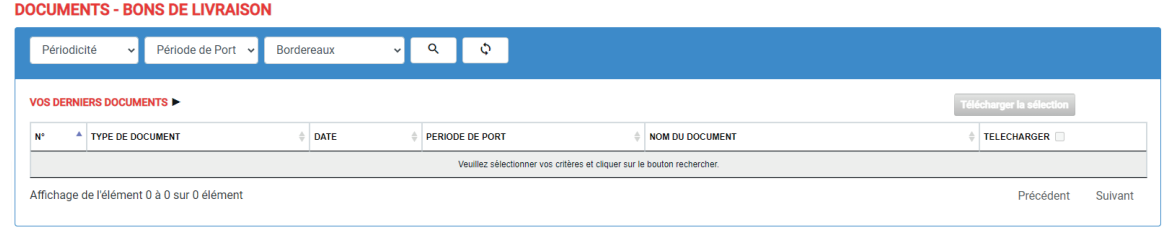

Vous pouvez **filtrer par période** et périodicité ces documents.

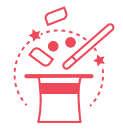

### **Astuce :**

Vous pouvez télécharger plusieurs documents en les sélectionnant dans la colonne **TELECHARGER** puis en cliquant sur **TÉLÉCHARGER LA SELECTION.**

### **7.2. Dosimètres non rendus**

**Sur cette page, vous pouvez consulter les dosimètres non renvoyés au laboratoire.** 

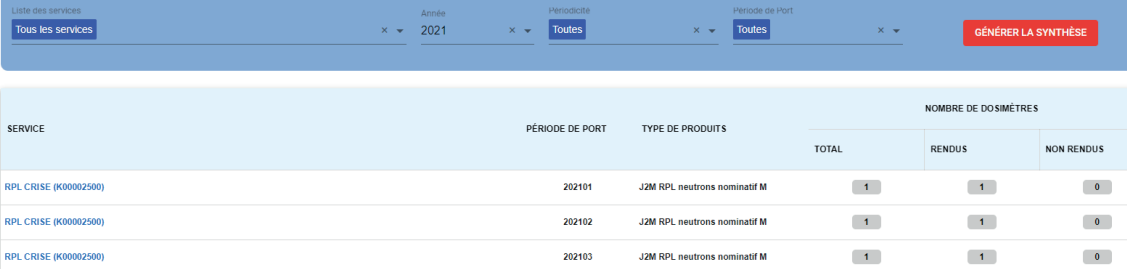

Vous pouvez **filtrer les dosimètres par service et par période.** 

Vous pouvez également **extraire** la liste **sous Excel** et **PDF**.

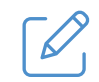

**Note :** une fois que les dosimètres sont renvoyés au laboratoire, comptez quelques jours avant que le statut des dosimètres soit mis à jour (compte tenu des délais de transport et de réception).

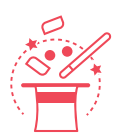

### **Astuce :**

si des dosimètres sont affichés au statut non-rendu, vous pouvez consultez le détail en cliquant sur le chiffre affiché en bleu.

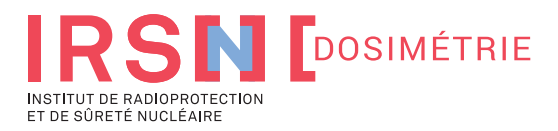

### **7.3. Dosimètres en retard**

**En complément à la page dosimètres non rendus, la page dosimètre en retard vous permet de consulter le niveau de retard des dosimètres.**

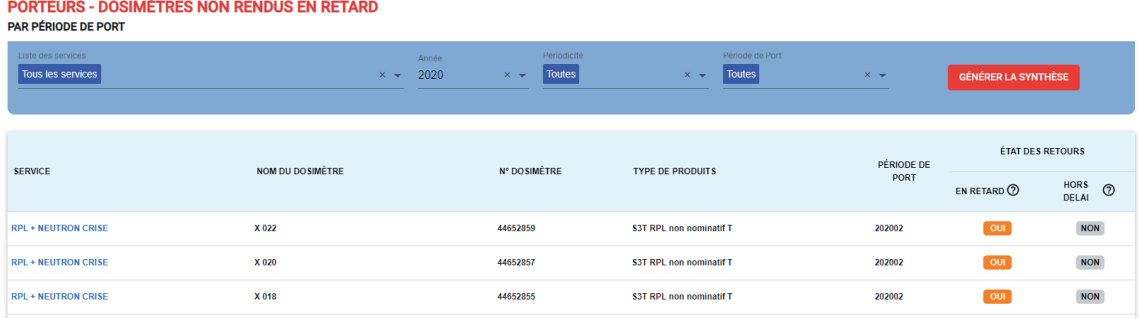

Vous pouvez également **filtrer les dosimètres par service** et par période.

**Les dosimètres peuvent prendre deux statuts :**

### **EN RETARD**

### **HORS-DELAI**

le dosimètre prend ce statut s'il n'a pas été rendu après une période d'un mois suivant la période de port.

le dosimètre prend ce statut s'il n'a pas été rendu après une période de quatre mois (120 jours) suivant la période de port.

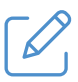

### **Note :**

**les dosimètres conservent ces statuts,** même s'ils ont été ensuite renvoyés au laboratoire. Vous pouvez également **extraire sous Excel et PDF** la liste.

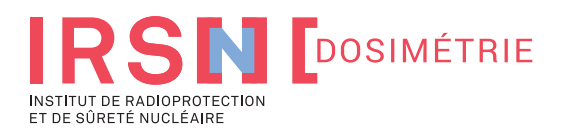

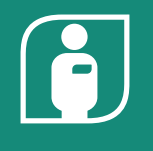

**Sur cette page, vous pouvez suivre les actions réalisées sur le portail par l'ensemble des utilisateurs.**

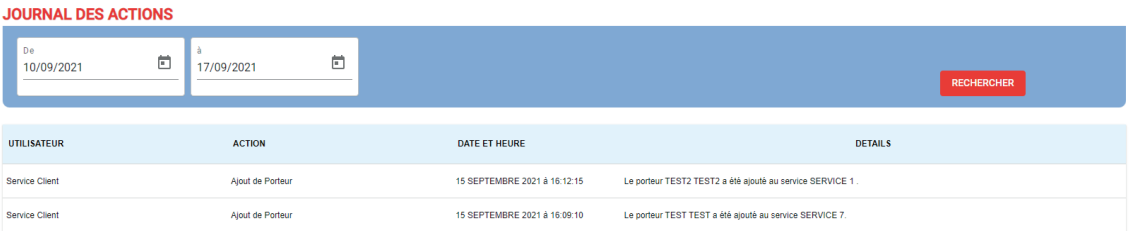

Vous pouvez **filtrer les actions** en sélectionnant une date de début et de fin. **Seules les actions comprises entre ces deux dates** s'afficheront à l'écran.

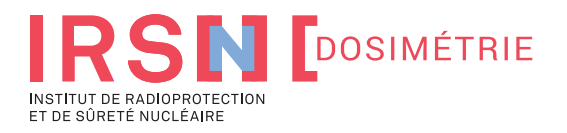

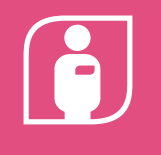

### **Pour toute question, vous pouvez nous écrire via la page nous contacter.**

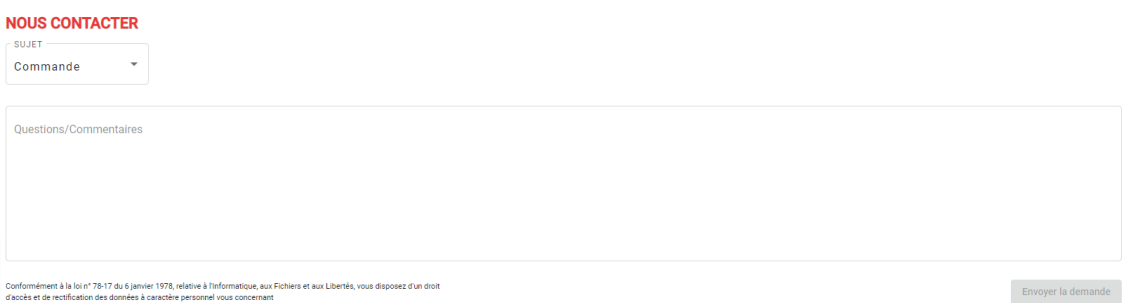

**Sélectionnez le sujet de votre demande,** écrivez votre question ou commentaire et cliquez sur Envoyer la demande. Ceci enverra **directement un email à notre service relation client.**

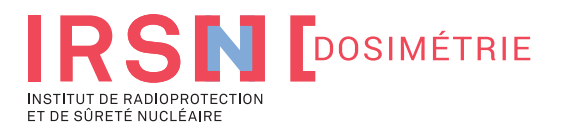

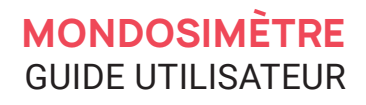

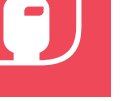

**!**

**Vous devez disposer des droits administrateur pour voir cette section. Vous héritez par défaut de ces droits si vous êtes désigné comme tel sur la page Compte Client. Un autre administrateur peut également vous attribuer ces droits.**

### **10.1. Lieux de livraison et services**

**En complément à la page dosimètres non rendus, la page dosimètre en retard vous permet de consulter le niveau de retard des dosimètres.**

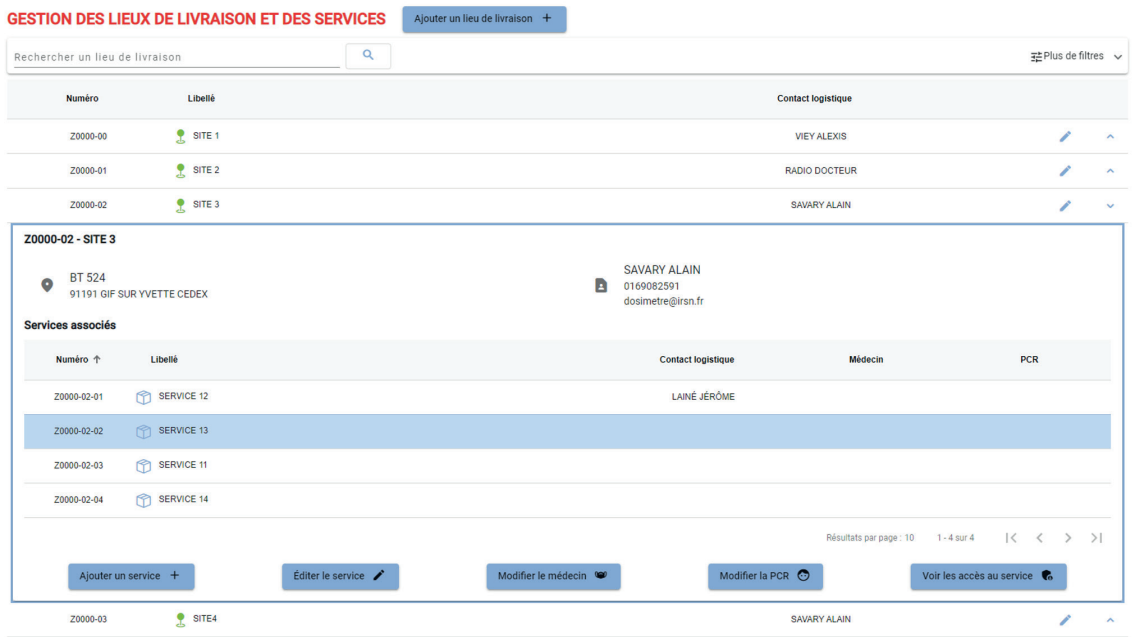

**Sur cette page,** vous pouvez réaliser la gestion des différents **lieux de livraisons** et **services de l'abonnement.** Vous pouvez ainsi :

- Ajouter ou modifier **un lieu de livraison.**
- Ajouter ou modifier **un service.**
- Renseigner **le PCR ou le médecin du travail référent d'un service.**
- Voir les accès **au service.**

**En cliquant sur le bouton « Voir les accès au service »,** vous obtenez la liste des utilisateurs accédant au service et leurs droits associés sur celui-ci.

DROITS D'ACCÈS SUR LE SERVICE Z0000-02-02

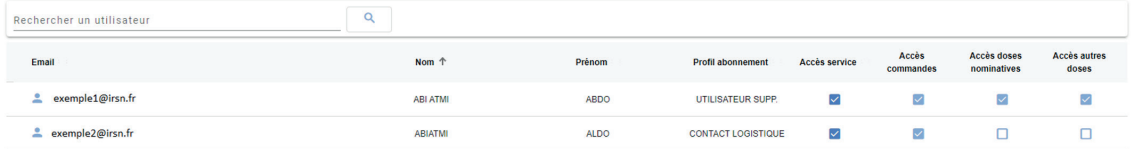

- **Email :** le mail que l'utilisateur utilise pour se connecter.
- **Nom :** le nom de l'utilisateur.
- **Prénom :** le prénom de l'utilisateur.
- **Profil abonnement :** c'est le profil attribué à l'utilisateur. Il peut être de différents types : contact logistique, PCR, médecin du travail, employeur ou utilisateur supplémentaire. Ce profil peut être utilisé pour l'initialisation des droits.

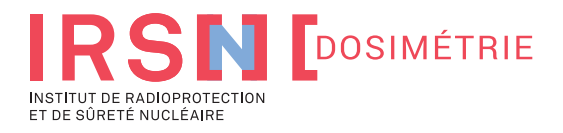

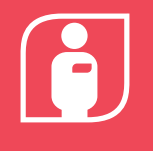

**10. ADMINISTRATION MONDOSIMÈTRE**

Voici les différents droits qui peuvent être paramétrés **par utilisateur :**

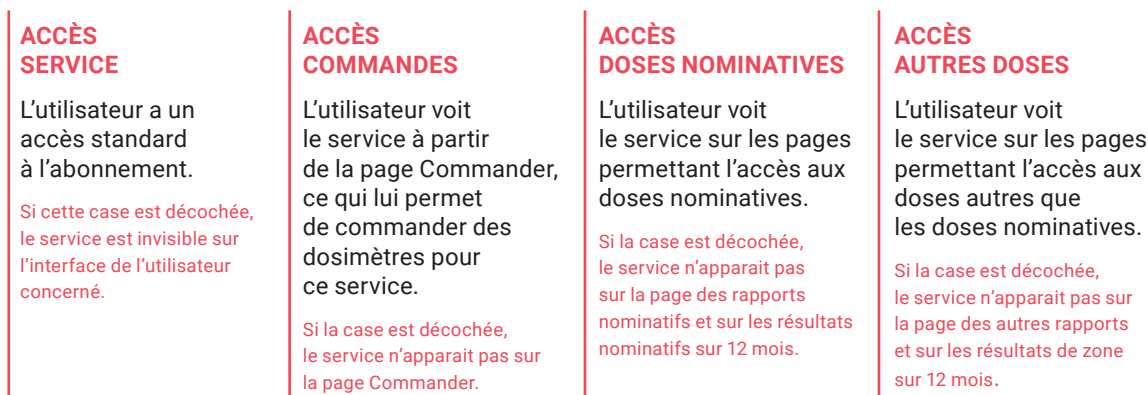

### **10.2. Utilisateurs de l'abonnement**

**A partir de cette page, vous pouvez consulter l'ensemble des utilisateurs qui ont un accès à l'abonnement.** 

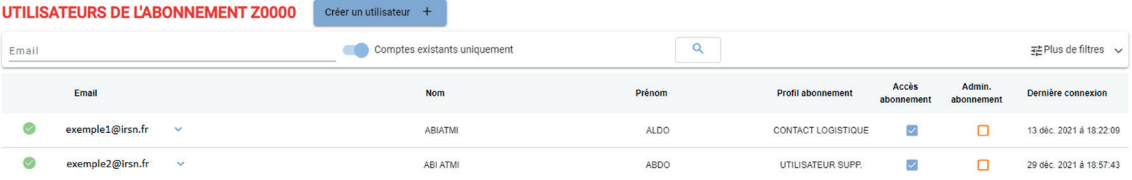

**Par défaut, vous ne voyez que les utilisateurs qui ont activé leur accès.** Si vous souhaitez voir les utilisateurs dont l'accès n'est pas activé, vous pouvez décocher l'option '**Comptes existants uniquement'.**

**Les comptes avec une pastille orange** ont initié la création de leur compte mais n'ont pas cliqué sur le lien d'activation de leur compte envoyé par email.

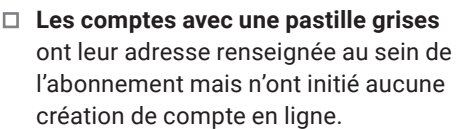

Email

 $\bullet$ 

**contact, vous pouvez :**

exemple1@irsn.fr  $\bigcirc$ 

service.

**En cliquant sur l'adresse email d'un** 

**• Gérer les services de l'utilisateur :** vous obtenez alors une vue similaire à celle de la gestion des droits par service détaillée dans le chapitre précédent. La vue est cette foisci par utilisateur et non plus par

**• Éditer l'utilisateur :** vous pouvez changer le nom et le prénom d'un utilisateur, changer sa fonction ou encore réinitialiser ses droits en fonction du profil que vous avez

précédemment sélectionné.

**• Email :** le mail que l'utilisateur utilise pour se connecter.

- **Nom :** le nom de l'utilisateur.
- **Prénom :** le prénom de l'utilisateur.
- **Profil abonnement :** c'est le profil attribué à l'utilisateur. Il peut être de différents types : contact logistique, PCR, médecin du travail, employeur ou utilisateur supplémentaire. Ce profil peut être utilisé pour l'initialisation des droits.
- **Accès abonnement :** cette case autorise l'accès à l'abonnement. Par défaut, elle est toujours activée.
- **Admin. abonnement :** en activant cette case, vous donnez l'accès administrateur à l'utilisateur. Par défaut, elle est désactivée, sauf pour l'administrateur enregistré par défaut.
- **Dernière connexion :** indique pour information la date de dernière connexion de l'utilisateur.

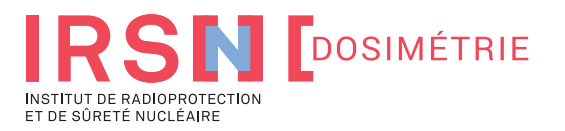

27

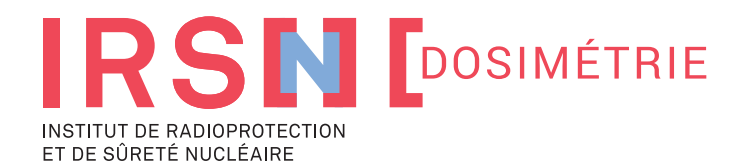

31, rue de l'écluse 78290 Croissy Sur Seine

**TÉLÉPHONE** +33(0)1 30 15 52 22 **SITE INTERNET** dosimetrie.irsn.fr

**E-MAIL** dosimetrie@irsn.fr